# **SAFENET/i**

# **FOR IBM i**

# **MEMO TO USERS**

# **Changes Included in PTF 10.25**

**Version 10.25**

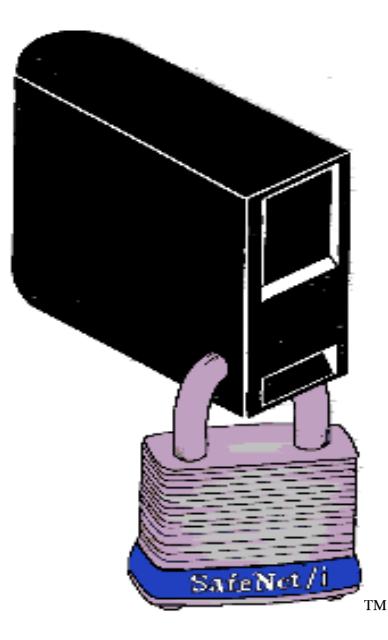

**2015 MP Associates of Westchester, Inc.**

# **How to contact us**

Direct all inquiries to:

Kisco Information Systems 89 Church Street Saranac Lake, New York 12983

Phone: (518) 897-5002 Fax: (518) 897-5003

Kisco Website: [www.kisco.com/safenet](http://www.kisco.com/safenet) [www.kisco.com/safenet/support](http://www.kisco.com/safenet/support)

SafeNet/i Website: [www.safeneti.com](http://www.safeneti.com/)<br>SafeNet/i Support Website: www.safeneti.com/

[www.safeneti.com/safenet/support](http://www.safeneti.com/safenet/support)

# **TABLE OF CONTENTS**

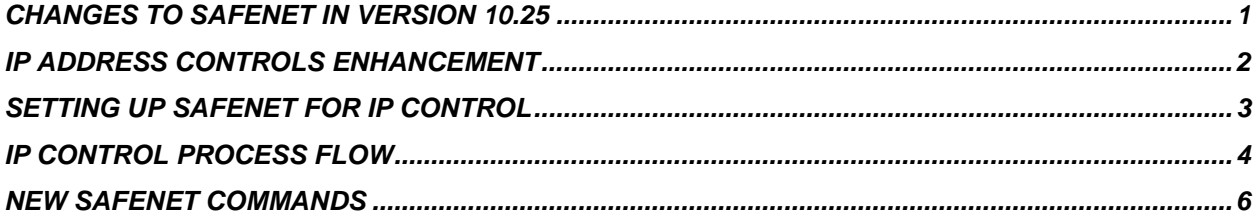

# **SafeNet/i**

# **Memo to Users**

<span id="page-3-0"></span>*Changes to SafeNet/i in Version 10.25*

This document outlines the changes included in SafeNet/i Version 10.25.

**Special Note to customers who currently use SafeNet/i IP Address controls for FTP:** Make sure you review the "Prerequisites" section on page 3 for the steps you MUST consider before installing this update.

#### **Exit Point Server IP Address Controls**

Prior to this PTF, SafeNet/i allowed IP controls for the FTP and TELNET host servers only. To adapt to changing system security requirements, the IP address Controls within SafeNet/i have been enhanced.

With this release of SafeNet/i Version 10.25, it is now possible to control most Exit Point servers by source IP address and User IDs.

- Enhancements to IP Address Controls, Maintenance Programs and Reports
	- New commands added
		- − WRKSRVIP Work with Server IP Addresses
		- − WRKUSRIP Work with Authorized IP Addresses for User
		- − PRTUSRIP User to IP Address Listing
		- − PRTIPUSG IP Address Usage Report
- Enhancements to TELNET Controls to optionally restrict access only to SSL connections

#### **New type of SafeNet/i Administrator for Read Only**

• These users will be able to view all the SafeNet/i settings and screens, but will not be able to make any changes. Using the Work with SafeNet/i Administrator command (WRKSNADM), you can specify SafeNet/i Administrators as Read-Only.

### <span id="page-4-0"></span>*IP Address Controls Enhancement*

#### **New Options for IP Address Controls**

#### **CHGSPCSET – Change SafeNet/i Special Settings**

A new parameter has been added

*CTLBYIP* - Will access to any Exit Point Servers be controlled by IP addresses?

- **\*NO** (default) No IP address controls will be used within SafeNet/i
- **\*YES -** Some Exit points may have access controlled by IP addresses within SafeNet/i

#### **WRKSRV - Server Security Settings**

A new field parameter for switching ON/OFF the SafeNet/i IP controls by Exit Point has been added

- **N** (No/Off) (default) This Exit Point Server access is NOT controlled by IP address
- **Y** (Yes/On) This Exit Point may have IP address controls active within SafeNet/i

#### **WRKUSRIP – Work with Authorized IP Addresses for User**

New command to Work with User to IP address entries

- Add an entry for each server to be controlled by IP
- Can specify \*Reject the operation if required
- Supports Group profiles and \*Public entries

#### **WRKSRVIP – Work with Server IP Addresses**

New command and maintenance screen to manage the Users and IP addresses at the server level

- Enter all the users at once for a specific server's IP entries
- Copy all at once the entries from one server to another

#### **PRTIPUSG – IP Address Usage Report**

A new usage report has been added. Print IP Usage. This will assist you in reviewing historical data for IP addresses by User and Server.

## **Pre-Requisite for IP Controls**

- 1. This function can be activated only at SafeNet/i security levels of 3 or 4 (Medium or High) for each exit point server that supports IP controls. See *WRKSRV* maintenance screens.
- 2. This enhancement will make **OBSOLETE** all prior SafeNet/i **FTP** IP address control maintenance and implementation. If your installation currently utilizes SafeNet/i IP Controls you will have to convert any entries to this new IP address format immediately after upgrading to this newer version.

BEFORE upgrading to this version of SafeNet/i, you should print the TCP/IP Address Control Listing on your current version. You will need this report to re-enter the IP controls into this new version. Use the PRTTCPIPA command to print the report.

3. This enhancement does NOT impact the current TELNET IP address controls in SafeNet/i. Any TELNET IP address control entries will remain in effect after upgrading to this newer version of SafeNet/i.

#### <span id="page-5-0"></span>*Setting Up SafeNet/i for IP Control*

There are three steps to implementing the IP Controls in SafeNet/i:

- 1. Set up source IP address for each user
	- For each Server you want to control access by source IP address, set up each user's associated source IP address. Use WRKUSRIP or WRKSRVIP commands. You may also use Group and \*Public profile entries if you wish.
- 2. Turn **ON** IP address checking for each server
	- Use WRKSRV to work with the server settings.
	- Each server that supports IP address controls will be indicated by the column listed as "IPA".
	- Set the desired servers to Y for IP control (column IPA)

Note: You can only turn ON servers for IP Control if their current security Level is 3 or above.

- 3. Turn **ON** the Global IP control setting on the Change SafeNet/i Special Settings command
	- CHGSPCSET CTLBYIP(\*YES)

## <span id="page-6-0"></span>*IP Control Process Flow*

This applies to every transaction for certain exit points set to SafeNet/i Security Level 3 or higher

# **BEGIN:** Check **CHGSPCSET CTLBYIP** to see if global function is \***YES/\*NO**

```
If *NO - Allow 
       > Exit IP checking process 
If *YES - Continue Checking
       > Check the "Specific Exit Point" for status of IP checking.
       If *NO (IP checking is not active at the server level) - Allow 
               > Exit IP checking process 
       If *YES (IP checking IS active at the server level) – Continue IP checking 
                >Check if ANY IP address is present for this exit point server 
               If IP addresses are NOT PRESENT for this server- Allow 
                       >Exit IP checking process 
               If IP addresses are PRESENT – Continue ip checking 
                       >Check the UserID & Source IP for an authorized IP address.
               If UserID is found IN IP address Range with REJECTION Entry 
                       > Reject and Exit process 
               If UserID is found AND IN the IP Range - Allow 
                       > Exit IP checking process 
               If UserID is NOT found– Continue IP checking 
                       \geqCheck the GroupID & Source IP for an authorized IP address for this exit point
                          server 
               If GroupID is found IN IP address Range with REJECTION Entry 
                       > Reject and Exit process 
               If GroupID is found AND IN the IP Range - Allow 
                       > Exit IP checking process 
                       If GroupID NOT found – Continue ip checking 
                               Check the *PUBLIC & Source IP for an authorized IP address
                               If *PUBLIC is found in the IP address Range with REJECTION Entry 
                                       > Reject and Exit process 
                               If *PUBLIC is found AND in the IP Range - Allow 
                                       > Exit IP checking process 
                               If Source IP NOT found –Reject 
                                       > Exit SafeNet/i with Rejection
```
#### **NOTES:**

- 1. Valid IP Range is 0.0.0.0 thru 255.255.255.254
- 2. Wildcard IP entries(ALL IP addresses) are entered as: 0.0.0.0 thru 255.255.255.254
- 3. All Source IP addresses will be validated against an IP address Range (FROM TO).
- 4. Some requests may show as having a source IP of 127.0.0.1 or even a blank IP address. This is normal for some IPL and internal processes. Any access thru the loopback device address will be automatically accepted by SafeNet/i.

# <span id="page-8-0"></span>*New SafeNet/i Commands*

#### **1. Work with Server IP Controls** (**WRKSRVIP**)

#### Option 5 on Menu SN1

```
Work with Server IP Addresses (WRKSRVIP)
Type choices, press Enter.
Enter Server ID . . . . . . . <u>__________</u> Exit Point Server Short Name
```
Use F4 to see a list of valid server function names

```
Specify Value for Parameter SERVER
Type choice, press Enter.
Type . . . . . . . . . . . . . . CHARACTER
Enter Server ID (Fig. 1, 1, 1, 1, 1, 1)
*DDM
                                     *DATAQSRV
*DRDA
                                     *RMTSRV
*DOSRV
                                     *SIGNON
QNPSERVR
                                     *SHOWCASE
*FILESRV
*RQSRV
*TFRFCL
*FTPCLIENT
*FTPL0G0N3
*REXLOGON2
*TFTPSRVR
*VPRT
*SQL
F3=Exit F5=Refresh F12=Cancel F13=How to use this display F24=More keys
```
Enter the name of the server function to work with

Work with Server IP Addresses (WRKSRVIP) Type choices, press Enter. Enter Server ID . . . . . . . > <u>\*FTPCLIENT</u> Exit Point Server Short Name

Enter the user profiles and IP addresses to be controlled

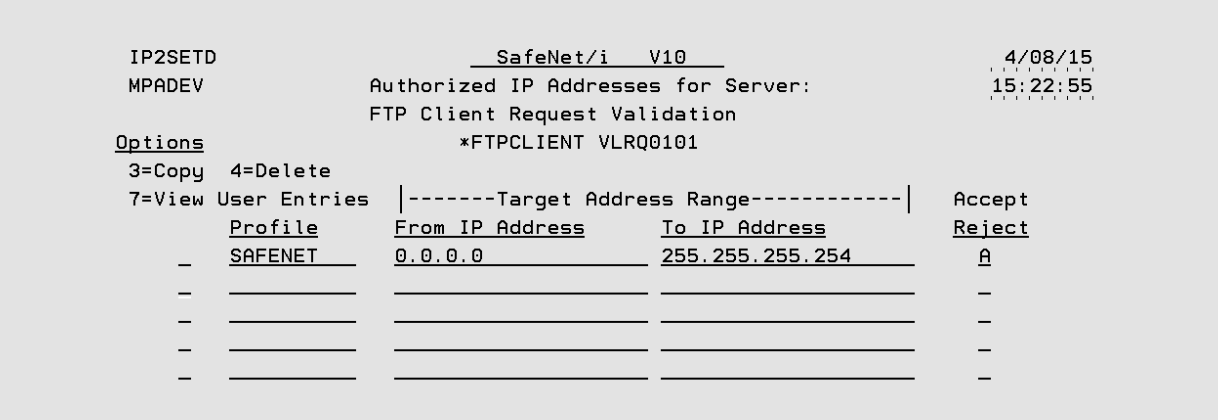

#### 2. **Work with User to IP addresses (WRKUSRIP)**

#### Option 7 on Menu SN7

Enter a specific User Profile, \*PUBLIC or \*ALLDFN to see all currently defined users on the *Work with Authorized IP Addresses by User* screen

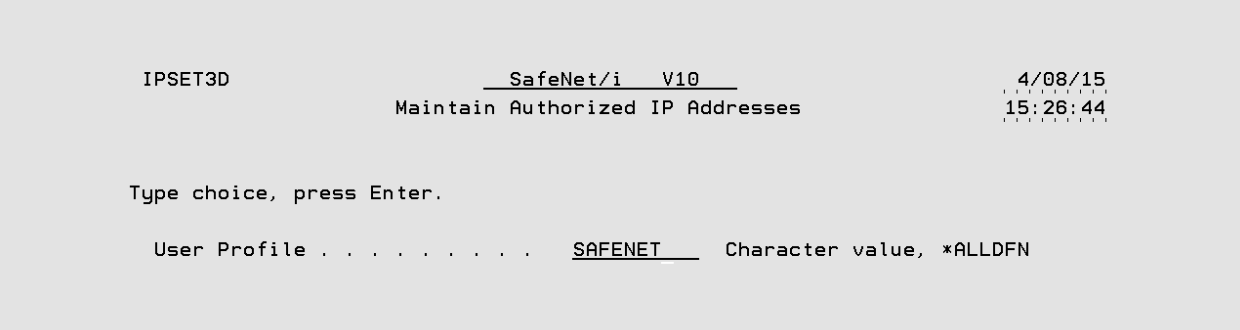

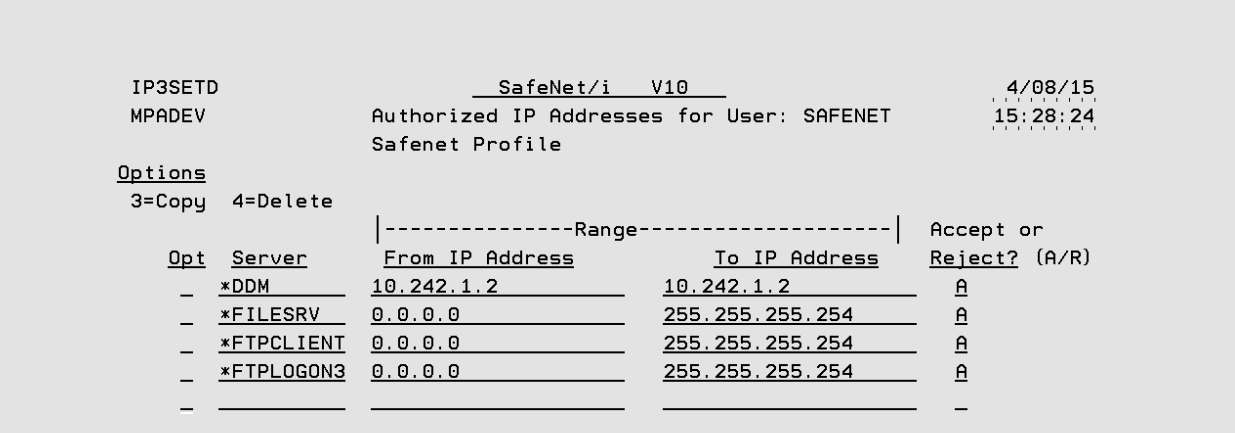

# **3. Print User to IP Address Control List** (**PRTUSRIP**)

## Option 8 on Menu SN3

# Select the User Profile you want to print

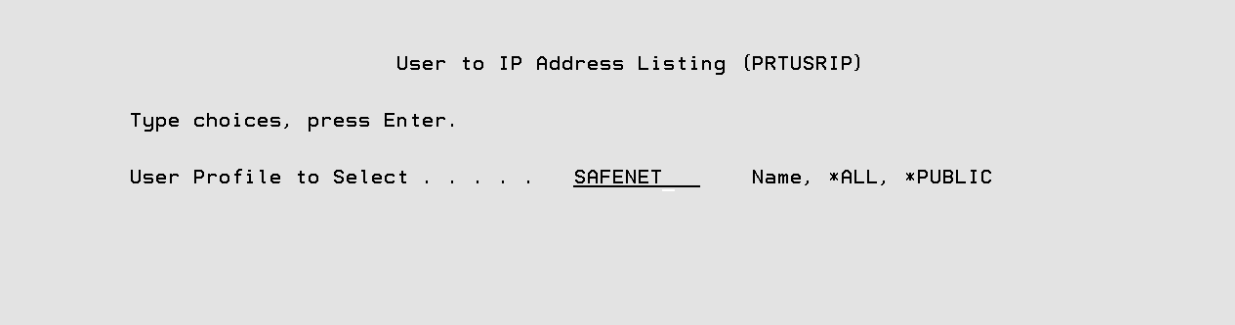

## Resulting Report

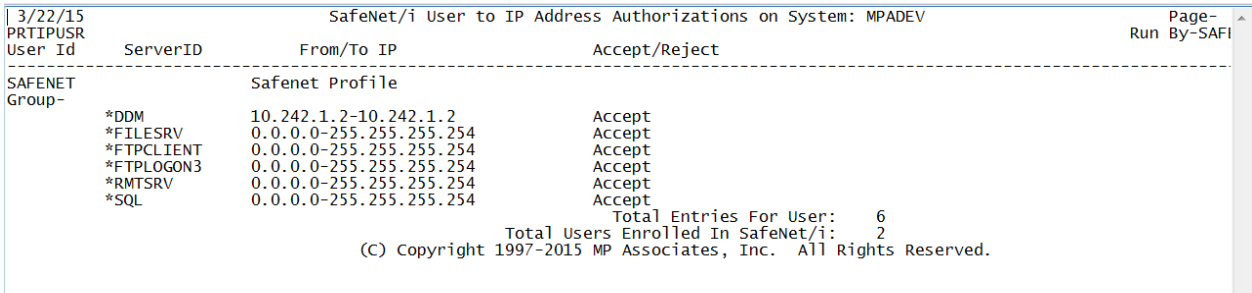

# **4. Print IP Usage Report**

#### Option 8 on Menu SN4

PRTIPUSG command will produce a report showing all the IP addresses used by each user to access the exit point.

Summary reports by Group profile and auto-enrollment reports are also available. This new usage report follows the standard SafeNet/i usage report architecture.

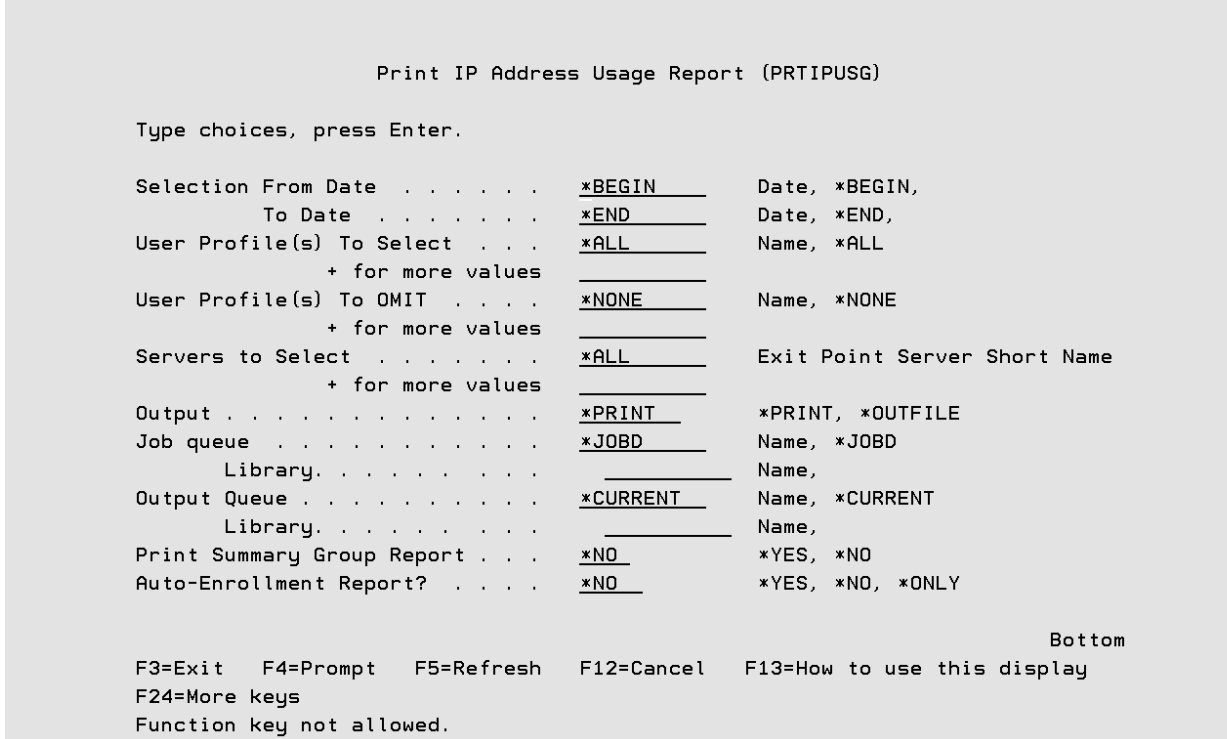

## Resulting Report

 $\overline{a}$ 

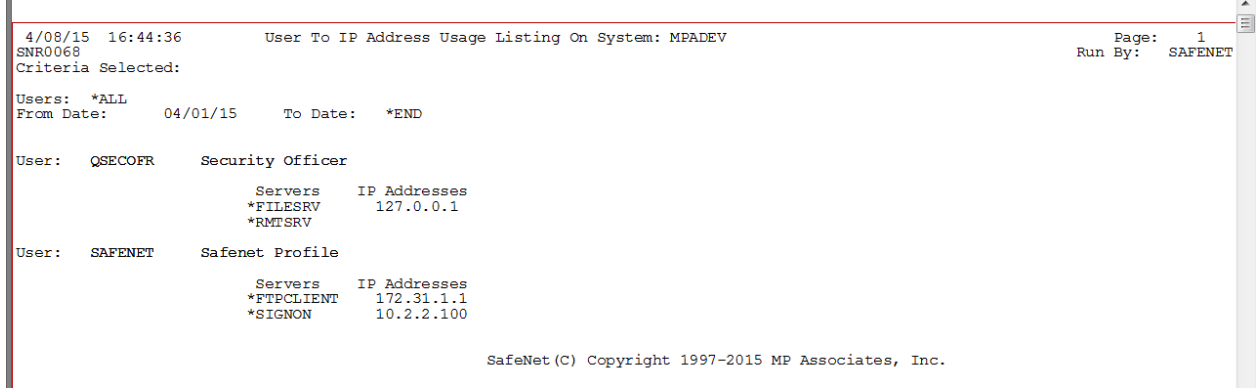

SafeNet/i Memo to Users ©Copyright 2015 MP Associates of Westchester, Inc. V10.25 – April 2015 10